# Finite Element Analysis Using SolidWorks Simulation 2013

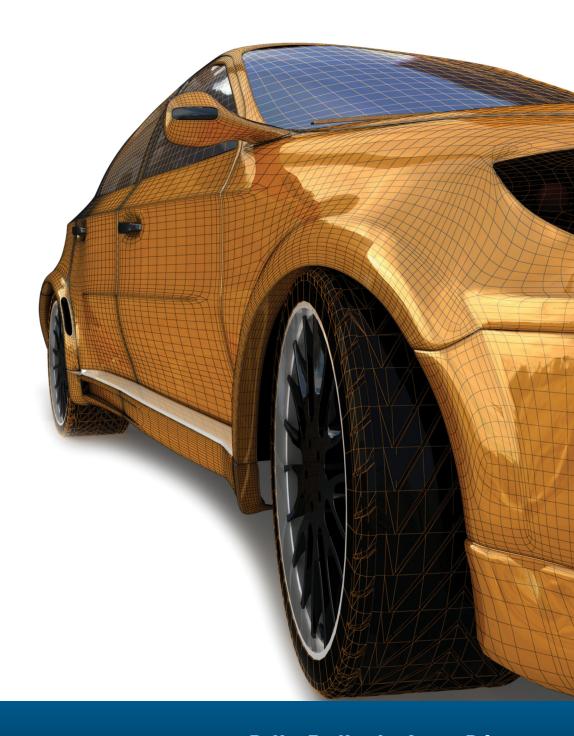

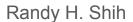

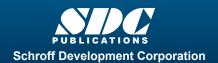

### Visit the following websites to learn more about this book:

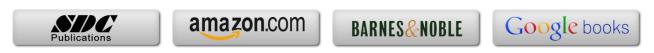

#### **Table of Contents**

| Preface<br>Acknowledgments                                                                                                    | i<br>ii                                                                                                    |
|----------------------------------------------------------------------------------------------------|----------------------------------------------------------------------------------------------------|
| Introduction                                                                                                    |                                                                                                    |
| Introduction Development of Finite Element Analysis FEA Modeling Considerations Types of Finite Elements Finite Element Analysis Procedure Matrix Definitions Getting Started with SolidWorks Starting SolidWorks Units Setup SolidWorks Screen Layout  Menu Bar Toolbar  Menu Bar Pull-down Menus  Heads-up View Toolbar  Features Toolbar  Sketch Toolbar  Command Manager  Feature Manager Design Tree  Graphics Area  Reference Triad  Origin  Confirmation Corner  Graphics Cursor or Crosshairs  Message and Status Bar Basic Functions of Mouse Buttons [Esc] — Canceling Commands On-Line Help Leaving SolidWorks Creating a CAD Files Folder | Intro-2 Intro-2 Intro-3 Intro-4 Intro-6 Intro-6 Intro-9 Intro-9 Intro-13 Intro-13 Intro-14 Intro-14 Intro-14 Intro-17 Intro-17 Intro-17 Intro-17 Intro-17 Intro-17 Intro-17 Intro-17 Intro-17 Intro-17 Intro-17 Intro-17 Intro-17 Intro-17 Intro-17 Intro-17 Intro-17 Intro-17 Intro-17 Intro-17 Intro-17 Intro-17 Intro-17 Intro-17 Intro-17 Intro-17 Intro-17 Intro-17 Intro-17 Intro-19 Intro-19 Intro-20 |
| Chapter 1 The Direct Stiffness Method                                                                                                    |                                                                                                    |
| Introduction One-dimensional Truss Element Example 1.1 Example 1.2                                                                                                    | 1-2<br>1-3<br>1-5<br>1-7                                                                                                    |

| Basic Solid Modeling using SolidWorks          | 1-10 |
|------------------------------------------------|------|
| The Adjuster Design                            | 1-10 |
| Starting SolidWorks                            | 1-10 |
| Step 1: Creating a Rough Sketch                | 1-12 |
| Graphics Cursors                               | 1-12 |
| Geometric Relation Symbols                     | 1-14 |
| Step 2: Apply/Modify Relations and Dimensions  | 1-15 |
| Changing the Dimension Standard                | 1-16 |
| Viewing Functions – <i>Zoom</i> and <i>Pan</i> | 1-17 |
| Modifying the Dimensions of the Sketch         | 1-18 |
| Step 3: Completing the Base Solid Feature      | 1-19 |
| Isometric View                                 | 1-20 |
| Rotation of the 3D Model – <i>Rotate View</i>  | 1-20 |
| Rotation and Panning – Arrow Keys              | 1-22 |
| Dynamic Viewing – Quick Keys                   | 1-23 |
| Viewing Tools – Heads-up View Toolbar          | 1-25 |
| View Orientation                               | 1-26 |
| Display Style                                  | 1-27 |
| Orthographic vs. Perspective                   | 1-27 |
| Customizing the Heads-up View Toolbar          | 1-27 |
| Sketch Plane                                   | 1-28 |
| Step 4-1: Adding an Extruded Boss Feature      | 1-30 |
| Step 4-2: Adding an Extruded Cut Feature       | 1-33 |
| Save the Part and Exit                         | 1-35 |
| Questions                                      | 1-36 |
| Exercises                                      | 1-37 |
|                                                |      |
| Chapter 2                                      |      |
| Truss Elements in Two-Dimensional Spaces       |      |
| Introduction                                   | 2-2  |
| Truss Elements in Two-Dimensional Spaces       | 2-2  |
| Coordinate Transformation                      | 2-5  |
| EXAMPLE 2.1                                    | 2-9  |
| Solution                                       | 2-10 |
| Global Stiffness Matrix                        | 2-10 |
| EXAMPLE 2.2                                    | 2-13 |
| Solution                                       | 2-13 |
| Questions                                      | 2-19 |
| Exercises                                      | 2-20 |

Table of Contents

| Questions Exercises  3-32  Chapter 4  Truss Elements in SolidWorks Simulation One-dimensional Line Elements Starting SolidWorks 4-2  Starting SolidWorks 4-4  Units Setup 4-5  Creating the CAD Model – Solid Modeling Approach A CAD Model is NOT an FEA Model The SolidWorks Simulation Module 4-16                                                                                                    | Chapter 3 2D Trusses in MS Excel and Truss Solver |          |
|----------------------------------------------------------------------------------------------------|---------------------------------------------------|----------|
| Assembly of the Overall Global Stiffness Matrix  Solving the Global Displacements  Calculating Reaction Forces  3-16 Determining the Stresses in Elements  The Truss Solver and the Truss View Programs  7-23 The Truss View Program  Questions  Exercises  3-33  Chapter 4  Truss Elements in SolidWorks Simulation  One-dimensional Line Elements  4-2 Starting SolidWorks  4-4 Units Setup  4-5 Creating the CAD Model – Solid Modeling Approach  A CAD Model is NOT an FEA Model The SolidWorks Simulation Module  Creating an FEA Model  Assign the Element Material Property  Applying Boundary Conditions - Constraints  Applying External Loads  Create the FEA Mesh and Run the Solver  Viewing the Stress Results  Viewing the Displacement Results  Questions  Exercises  Chapter 5  SolidWorks Simulation Two-Dimensional Truss Analysis  Finite Element Analysis Procedure  Feliminary Analysis Starting SolidWorks  5-2 Preliminary Analysis Starting SolidWorks  Units Setup  Creating Structural Members in SolidWorks  5-8 Activate the SolidWorks Simulation Module  5-9 Activate the SolidWorks Simulation Module  5-9 Activate the SolidWorks Simulation Module | EXAMPLE 3.1                                       | 3-2      |
| Solving the Global Displacements Calculating Reaction Forces Determining the Stresses in Elements 3-16 Determining the Stresses in Elements 3-18 The Truss Solver and the Truss View Programs 3-23 The Truss View Program 3-30 Questions 3-32 Exercises 3-33  Chapter 4 Truss Elements in SolidWorks Simulation One-dimensional Line Elements 4-2 Starting SolidWorks 4-4 Units Setup 4-5 Creating the CAD Model – Solid Modeling Approach A CAD Model is NOT an FEA Model 4-15 The SolidWorks Simulation Module 4-16 Creating an FEA Model 4-17 Assign the Element Material Property 4-19 Applying Boundary Conditions - Constraints 4-20 Applying External Loads Create the FEA Mesh and Run the Solver Viewing the Stress Results Viewing the Displacement Results Questions 4-29 Chapter 5 SolidWorks Simulation Two-Dimensional Truss Analysis Finite Element Analysis Procedure Fereliminary Analysis 5-3 Starting SolidWorks Units Setup 5-5 Creating Structural Members in SolidWorks 5-8 Activate the SolidWorks Simulation Module 5-12                                                                                                    |                                                   |          |
| Calculating Reaction Forces  Determining the Stresses in Elements  The Truss Solver and the Truss View Programs  3-23  The Truss View Program  3-30  Questions  Exercises  3-33  Chapter 4  Truss Elements in SolidWorks Simulation  One-dimensional Line Elements  4-2  Starting SolidWorks  4-4  Units Setup  Creating the CAD Model – Solid Modeling Approach  A CAD Model is NOT an FEA Model  Creating an FEA Model  Creating an FEA Model  Applying Boundary Conditions - Constraints  Applying External Loads  Create the FEA Mesh and Run the Solver  Viewing the Stress Results  Viewing the Displacement Results  Questions  Exercises  4-20  Chapter 5  SolidWorks Simulation Two-Dimensional Truss Analysis  Finite Element Analysis Procedure  Ferliminary Analysis  Finite Element Analysis Procedure  5-2  Preliminary Analysis  5-3  Starting SolidWorks  Units Setup  Creating the CAD Model – Structural Member Approach  5-6  Creating Structural Members in SolidWorks  5-8  Weldment Profiles  Activate the SolidWorks Simulation Module  5-12                                                                                                    | •                                                 |          |
| Determining the Stresses in Elements The Truss Solver and the Truss View Programs 3-23 The Truss View Program 3-30 Questions Exercises 3-33  Chapter 4 Truss Elements in SolidWorks Simulation One-dimensional Line Elements 4-2 Starting SolidWorks 4-4 Units Setup 4-5 Creating the CAD Model – Solid Modeling Approach A CAD Model is NOT an FEA Model 4-16 Creating an FEA Model Creating an FEA Model 4-17 Assign the Element Material Property 4-19 Applying Boundary Conditions - Constraints 4-20 Applying External Loads 4-23 Create the FEA Mesh and Run the Solver Viewing the Displacement Results Questions Exercises 4-20 Chapter 5 SolidWorks Simulation Two-Dimensional Truss Analysis Finite Element Analysis Procedure Ferliminary Analysis Finite Element Analysis Procedure Freliminary Analysis 5-3 Starting SolidWorks Units Setup 5-5 Creating the CAD Model – Structural Member Approach 5-6 Creating Structural Members in SolidWorks 5-8 Weldment Profiles 5-9 Activate the SolidWorks Simulation Module 5-12                                                                                                    | C i                                               |          |
| The Truss Solver and the Truss View Programs  3 - 30 Questions 3 - 32 Exercises 3 - 33  Chapter 4 Truss Elements in SolidWorks Simulation One-dimensional Line Elements 4 - 2 Starting SolidWorks 4 - 4 Units Setup 4 - 5 Creating the CAD Model – Solid Modeling Approach A CAD Model is NOT an FEA Model 4 - 16 Creating an FEA Model 4 - 17 Assign the Element Material Property 4 - 19 Applying Boundary Conditions - Constraints Applying External Loads Create the FEA Mesh and Run the Solver Viewing the Stress Results Viewing the Displacement Results Questions Exercises 4 - 30  Chapter 5 SolidWorks Simulation Two-Dimensional Truss Analysis Finite Element Analysis Procedure Preliminary Analysis Starting SolidWorks Units Setup Creating Structural Members in SolidWorks Setup Creating Structural Members in SolidWorks Setup Activate the SolidWorks Simulation Module 5 - 12                                                                                                    | E                                                 |          |
| The Truss View Program Questions 3-32 Exercises 3-33  Chapter 4 Truss Elements in SolidWorks Simulation One-dimensional Line Elements Starting SolidWorks Units Setup 4-5 Creating the CAD Model – Solid Modeling Approach A CAD Model is NOT an FEA Model 4-15 The SolidWorks Simulation Module 4-16 Creating an FEA Model 4-17 Assign the Element Material Property 4-19 Applying Boundary Conditions - Constraints 4-20 Applying External Loads Create the FEA Mesh and Run the Solver Viewing the Stress Results Viewing the Displacement Results Questions 4-28 Questions 4-29 Exercises 4-30  Chapter 5 SolidWorks Simulation Two-Dimensional Truss Analysis Finite Element Analysis Procedure Preliminary Analysis 5-3 Starting SolidWorks Units Setup 5-5 Creating the CAD Model – Structural Member Approach Creating Structural Members in SolidWorks 5-8 Weldment Profiles 5-9 Activate the SolidWorks Simulation Module 5-12                                                                                                    | <u> </u>                                          |          |
| Questions Exercises  3-32  Chapter 4  Truss Elements in SolidWorks Simulation One-dimensional Line Elements 4-2  Starting SolidWorks 4-4  Units Setup 4-5  Creating the CAD Model – Solid Modeling Approach A CAD Model is NOT an FEA Model The SolidWorks Simulation Module 4-16  Creating an FEA Model 4-17  Assign the Element Material Property 4-19  Applying Boundary Conditions - Constraints 4-20  Applying External Loads 4-23  Create the FEA Mesh and Run the Solver Viewing the Stress Results Viewing the Displacement Results Questions 4-29  Exercises  4-30  Chapter 5  SolidWorks Simulation Two-Dimensional Truss Analysis  Finite Element Analysis Procedure Preliminary Analysis 5-3  Starting SolidWorks Units Setup Creating the CAD Model – Structural Member Approach Creating Structural Members in SolidWorks Weldment Profiles 5-9  Activate the SolidWorks Simulation Module 5-12                                                                                                    | <del>_</del>                                      | 3-30     |
| Chapter 4 Truss Elements in SolidWorks Simulation One-dimensional Line Elements 4-2 Starting SolidWorks 4-4 Units Setup 4-5 Creating the CAD Model – Solid Modeling Approach 4-6 A CAD Model is NOT an FEA Model 4-15 The SolidWorks Simulation Module 4-16 Creating an FEA Model 4-17 Assign the Element Material Property 4-19 Applying Boundary Conditions - Constraints 4-20 Applying External Loads 4-23 Create the FEA Mesh and Run the Solver 4-25 Viewing the Stress Results 4-26 Viewing the Displacement Results 4-28 Questions 4-29 Exercises 4-30  Chapter 5 SolidWorks Simulation Two-Dimensional Truss Analysis Finite Element Analysis Procedure 5-2 Preliminary Analysis 5-3 Starting SolidWorks 5-5 Creating the CAD Model – Structural Member Approach 5-6 Creating Structural Members in SolidWorks 5-8 Weldment Profiles 5-9 Activate the SolidWorks Simulation Module 5-12                                                                                                    | e e e e e e e e e e e e e e e e e e e             | 3-32     |
| Truss Elements in SolidWorks Simulation  One-dimensional Line Elements 4-2 Starting SolidWorks 4-4 Units Setup 4-5 Creating the CAD Model – Solid Modeling Approach A CAD Model is NOT an FEA Model 4-15 The SolidWorks Simulation Module 4-16 Creating an FEA Model 4-17 Assign the Element Material Property 4-19 Applying Boundary Conditions - Constraints 4-20 Applying External Loads Create the FEA Mesh and Run the Solver Viewing the Stress Results 4-25 Viewing the Displacement Results 4-26 Viewing the Displacement Results 4-27 Questions 4-29 Exercises 4-30  Chapter 5 SolidWorks Simulation Two-Dimensional Truss Analysis Finite Element Analysis Procedure Preliminary Analysis Starting SolidWorks 5-3 Starting SolidWorks 5-4 Units Setup 5-5 Creating the CAD Model – Structural Member Approach Creating Structural Members in SolidWorks Weldment Profiles 5-9 Activate the SolidWorks Simulation Module                                                                                                    | Exercises                                         | 3-33     |
| One-dimensional Line Elements 4-2 Starting SolidWorks 4-4 Units Setup 4-5 Creating the CAD Model – Solid Modeling Approach 4-6 A CAD Model is NOT an FEA Model 4-15 The SolidWorks Simulation Module 4-16 Creating an FEA Model 4-17 Assign the Element Material Property 4-19 Applying Boundary Conditions - Constraints 4-20 Applying External Loads 4-23 Create the FEA Mesh and Run the Solver 4-25 Viewing the Stress Results 4-26 Viewing the Displacement Results 4-28 Questions 4-29 Exercises 4-30  Chapter 5 SolidWorks Simulation Two-Dimensional Truss Analysis Finite Element Analysis Procedure 5-2 Preliminary Analysis 5-3 Starting SolidWorks 5-4 Units Setup 5-5 Creating the CAD Model – Structural Member Approach 5-6 Creating Structural Members in SolidWorks 5-8 Weldment Profiles 5-9 Activate the SolidWorks Simulation Module 5-12                                                                                                    | •                                                 |          |
| Starting SolidWorks Units Setup 4-5 Creating the CAD Model – Solid Modeling Approach A CAD Model is NOT an FEA Model 4-15 The SolidWorks Simulation Module 4-16 Creating an FEA Model 4-17 Assign the Element Material Property 4-19 Applying Boundary Conditions - Constraints 4-20 Applying External Loads 4-23 Create the FEA Mesh and Run the Solver Viewing the Stress Results 4-26 Viewing the Displacement Results 4-28 Questions 4-29 Exercises 4-30  Chapter 5 SolidWorks Simulation Two-Dimensional Truss Analysis Finite Element Analysis Procedure Preliminary Analysis 5-3 Starting SolidWorks Units Setup 5-5 Creating the CAD Model – Structural Member Approach Creating Structural Members in SolidWorks Weldment Profiles 5-9 Activate the SolidWorks Simulation Module                                                                                                    |                                                   | 4-2      |
| Units Setup Creating the CAD Model – Solid Modeling Approach A CAD Model is NOT an FEA Model The SolidWorks Simulation Module Creating an FEA Model Assign the Element Material Property Applying Boundary Conditions - Constraints Applying External Loads Create the FEA Mesh and Run the Solver Viewing the Stress Results Viewing the Displacement Results Questions Exercises  Chapter 5 SolidWorks Simulation Two-Dimensional Truss Analysis Finite Element Analysis Procedure Preliminary Analysis Starting SolidWorks Units Setup Creating the CAD Model – Structural Member Approach Creating Structural Members in SolidWorks Weldment Profiles Activate the SolidWorks Simulation Module  4-5  4-6  4-6  4-6  4-6 4-6  4-6  4-6                                                                                                    |                                                   |          |
| Creating the CAD Model – Solid Modeling Approach A CAD Model is NOT an FEA Model 4-15 The SolidWorks Simulation Module 4-16 Creating an FEA Model 4-17 Assign the Element Material Property 4-19 Applying Boundary Conditions - Constraints 4-20 Applying External Loads 4-23 Create the FEA Mesh and Run the Solver Viewing the Stress Results 4-26 Viewing the Displacement Results 4-28 Questions 4-29 Exercises 4-30  Chapter 5 SolidWorks Simulation Two-Dimensional Truss Analysis Finite Element Analysis Procedure Preliminary Analysis 5-3 Starting SolidWorks Units Setup 5-5 Creating the CAD Model – Structural Member Approach Creating Structural Members in SolidWorks Weldment Profiles 5-9 Activate the SolidWorks Simulation Module                                                                                                    |                                                   |          |
| The SolidWorks Simulation Module Creating an FEA Model Assign the Element Material Property Applying Boundary Conditions - Constraints Applying External Loads Create the FEA Mesh and Run the Solver Viewing the Stress Results Viewing the Displacement Results Questions Exercises  Chapter 5 SolidWorks Simulation Two-Dimensional Truss Analysis  Finite Element Analysis Procedure Preliminary Analysis Starting SolidWorks Units Setup Creating the CAD Model – Structural Member Approach Creating Structural Members in SolidWorks Weldment Profiles Activate the SolidWorks Simulation Module  4-16 Creating Structural Members In SolidWorks S-12 Activate the SolidWorks Simulation Module                                                                                                    | ±                                                 |          |
| Creating an FEA Model 4-17 Assign the Element Material Property 4-19 Applying Boundary Conditions - Constraints 4-20 Applying External Loads 4-23 Create the FEA Mesh and Run the Solver 4-25 Viewing the Stress Results 4-26 Viewing the Displacement Results 4-28 Questions 4-29 Exercises 4-30  Chapter 5 SolidWorks Simulation Two-Dimensional Truss Analysis  Finite Element Analysis Procedure 5-2 Preliminary Analysis 5-3 Starting SolidWorks 5-4 Units Setup 5-5 Creating the CAD Model – Structural Member Approach 5-6 Creating Structural Members in SolidWorks 5-8 Weldment Profiles 5-9 Activate the SolidWorks Simulation Module 5-12                                                                                                    |                                                   | 4-15     |
| Assign the Element Material Property Applying Boundary Conditions - Constraints 4-20 Applying External Loads Create the FEA Mesh and Run the Solver Viewing the Stress Results Viewing the Displacement Results Questions Exercises 4-29 Exercises 4-30  Chapter 5 SolidWorks Simulation Two-Dimensional Truss Analysis Finite Element Analysis Procedure Preliminary Analysis Starting SolidWorks Units Setup 5-5 Creating the CAD Model – Structural Member Approach Creating Structural Members in SolidWorks Weldment Profiles Activate the SolidWorks Simulation Module 5-12                                                                                                    | The SolidWorks Simulation Module                  | 4-16     |
| Applying Boundary Conditions - Constraints  Applying External Loads  Create the FEA Mesh and Run the Solver  Viewing the Stress Results  Viewing the Displacement Results  Questions  Exercises  Chapter 5  SolidWorks Simulation Two-Dimensional Truss Analysis  Finite Element Analysis Procedure  Preliminary Analysis  Starting SolidWorks  Starting SolidWorks  Creating the CAD Model – Structural Member Approach  Creating Structural Members in SolidWorks  Weldment Profiles  Activate the SolidWorks Simulation Module  4-20  4-25  4-26  4-27  4-28  4-29  4-29  5-2  5-2  Freliminary Analysis  5-3  Starting SolidWorks  5-4  Units Setup  5-5  Creating the CAD Model – Structural Member Approach  5-6  Creating Structural Members in SolidWorks  5-8  Weldment Profiles  5-9  Activate the SolidWorks Simulation Module                                                                                                    | Creating an FEA Model                             | 4-17     |
| Applying External Loads Create the FEA Mesh and Run the Solver Viewing the Stress Results Viewing the Displacement Results Questions Exercises  Chapter 5 SolidWorks Simulation Two-Dimensional Truss Analysis Finite Element Analysis Procedure Preliminary Analysis Starting SolidWorks Units Setup Creating the CAD Model – Structural Member Approach Creating Structural Members in SolidWorks Weldment Profiles Activate the SolidWorks Simulation Module  4-23 4-26 4-27 4-28 4-28 4-29 Exercises 4-29 Exercises 4-30 4-30 4-30 4-30 4-30 4-30 4-30 4-30                                                                                                    | · · ·                                             |          |
| Create the FEA Mesh and Run the Solver Viewing the Stress Results Viewing the Displacement Results Questions Exercises  Chapter 5 SolidWorks Simulation Two-Dimensional Truss Analysis  Finite Element Analysis Procedure Preliminary Analysis Starting SolidWorks Units Setup Creating Structural Member Approach Creating Structural Members in SolidWorks Weldment Profiles Activate the SolidWorks Simulation Module  4-25  4-26  4-27  4-28  4-29  5-2  5-2  Chapter 5  5-2  Creating Lement Analysis Procedure 5-2  Finite Element Analysis Procedure 5-2  Finite Element Analysis Procedure 5-3  Starting SolidWorks 5-4  Units Setup 5-5  Creating Structural Members in SolidWorks 5-6  Creating Structural Members in SolidWorks 5-8  Weldment Profiles 5-9  Activate the SolidWorks Simulation Module                                                                                                    | 11 7 9                                            |          |
| Viewing the Stress Results  Viewing the Displacement Results  Questions  Exercises  4-29  Exercises  4-30  Chapter 5  SolidWorks Simulation Two-Dimensional Truss Analysis  Finite Element Analysis Procedure  Preliminary Analysis  5-2  Preliminary Analysis  5-3  Starting SolidWorks  5-4  Units Setup  5-5  Creating the CAD Model – Structural Member Approach  5-6  Creating Structural Members in SolidWorks  Weldment Profiles  5-9  Activate the SolidWorks Simulation Module  5-12                                                                                                    |                                                   |          |
| Viewing the Displacement Results Questions Exercises  4-29 Exercises  4-30  Chapter 5 SolidWorks Simulation Two-Dimensional Truss Analysis  Finite Element Analysis Procedure Freliminary Analysis Starting SolidWorks 5-3 Starting SolidWorks 5-4 Units Setup 5-5 Creating the CAD Model – Structural Member Approach 5-6 Creating Structural Members in SolidWorks 5-8 Weldment Profiles 5-9 Activate the SolidWorks Simulation Module 5-12                                                                                                    |                                                   |          |
| Questions 4-29 Exercises 4-30  Chapter 5 SolidWorks Simulation Two-Dimensional Truss Analysis  Finite Element Analysis Procedure 5-2 Preliminary Analysis 5-3 Starting SolidWorks 5-4 Units Setup 5-5 Creating the CAD Model – Structural Member Approach 5-6 Creating Structural Members in SolidWorks 5-8 Weldment Profiles 5-9 Activate the SolidWorks Simulation Module 5-12                                                                                                    |                                                   |          |
| Chapter 5 SolidWorks Simulation Two-Dimensional Truss Analysis  Finite Element Analysis Procedure Preliminary Analysis Starting SolidWorks Units Setup Creating the CAD Model – Structural Member Approach Creating Structural Members in SolidWorks Weldment Profiles Activate the SolidWorks Simulation Module  4-30  4-30  4-30                                                                                                    |                                                   |          |
| SolidWorks Simulation Two-Dimensional Truss AnalysisFinite Element Analysis Procedure5-2Preliminary Analysis5-3Starting SolidWorks5-4Units Setup5-5Creating the CAD Model – Structural Member Approach5-6Creating Structural Members in SolidWorks5-8Weldment Profiles5-9Activate the SolidWorks Simulation Module5-12                                                                                                    |                                                   |          |
| Finite Element Analysis Procedure  Preliminary Analysis  Starting SolidWorks  5-4  Units Setup  Creating the CAD Model – Structural Member Approach  Creating Structural Members in SolidWorks  Weldment Profiles  Activate the SolidWorks Simulation Module  5-2  5-3  5-4  5-5  Creating the CAD Model – Structural Member Approach  5-6  Creating Structural Members in SolidWorks  5-8  Weldment Profiles  5-12                                                                                                    | Chapter 5                                         |          |
| Preliminary Analysis 5-3 Starting SolidWorks 5-4 Units Setup 5-5 Creating the CAD Model – Structural Member Approach 5-6 Creating Structural Members in SolidWorks 5-8 Weldment Profiles 5-9 Activate the SolidWorks Simulation Module 5-12                                                                                                    | SolidWorks Simulation Two-Dimensional Truss       | Analysis |
| Starting SolidWorks5-4Units Setup5-5Creating the CAD Model – Structural Member Approach5-6Creating Structural Members in SolidWorks5-8Weldment Profiles5-9Activate the SolidWorks Simulation Module5-12                                                                                                    | · · · · · · · · · · · · · · · · · · ·             |          |
| Units Setup 5-5 Creating the CAD Model – Structural Member Approach Creating Structural Members in SolidWorks 5-8 Weldment Profiles 5-9 Activate the SolidWorks Simulation Module 5-12                                                                                                    |                                                   |          |
| Creating the CAD Model – Structural Member Approach Creating Structural Members in SolidWorks  Weldment Profiles 5-9 Activate the SolidWorks Simulation Module 5-12                                                                                                    | <u> </u>                                          |          |
| Creating Structural Members in SolidWorks  Weldment Profiles  Activate the SolidWorks Simulation Module  5-8  5-9  Activate the SolidWorks Simulation Module                                                                                                    | ±                                                 |          |
| Weldment Profiles 5-9 Activate the SolidWorks Simulation Module 5-12                                                                                                    |                                                   |          |
| Activate the SolidWorks Simulation Module 5-12                                                                                                    |                                                   |          |
|                                                                                                    |                                                   |          |
|                                                                                                    |                                                   |          |

| Assign the Element Material Property Applying Boundary Conditions - Constraints and Loads Applying External Loads Create the FEA Mesh and Run the Solver Viewing the Stress results Viewing the Internal Loads of All members Viewing the Reaction Forces at the supports Questions Exercises | 5-15<br>5-16<br>5-21<br>5-23<br>5-24<br>5-26<br>5-27<br>5-28<br>5-29 |
|----------------------------------------------------------------------------------------------------|----------------------------------------------------------------------|
| Chapter 6<br>Three-Dimensional Truss Analysis                                                                                                    |                                                                      |
| Three-Dimensional Coordinate Transformation Matrix                                                                                                    | 6-2                                                                  |
| Stiffness Matrix                                                                                                    | 6-3                                                                  |
| Degrees of Freedom                                                                                                    | 6-3                                                                  |
| Problem Statement                                                                                                    | 6-5                                                                  |
| Preliminary Analysis                                                                                                    | 6-5                                                                  |
| Starting SolidWorks                                                                                                    | 6-7                                                                  |
| Units Setup                                                                                                    | 6-8                                                                  |
| Creating the CAD Model – Structural Member Approach                                                                                                    | 6-9                                                                  |
| Creating Weldments Profiles in SolidWorks                                                                                                    | 6-12                                                                 |
| Creating Structural Members using the New Profile                                                                                                    | 6-16                                                                 |
| Editing the Dimensions of the New Profile                                                                                                    | 6-18                                                                 |
| Activate the SolidWorks Simulation Module                                                                                                    | 6-19                                                                 |
| Setting Up Truss Elements                                                                                                    | 6-21                                                                 |
| Assign the Element Material Property                                                                                                    | 6-22                                                                 |
| Applying Boundary Conditions - Constraints                                                                                                    | 6-23                                                                 |
| Applying External Loads                                                                                                    | 6-24                                                                 |
| Create the FEA Mesh and Run the Solver                                                                                                    | 6-26                                                                 |
| Using the Probe Option to View Individual Stress                                                                                                    | 6-27                                                                 |
| Viewing the Internal Loads of All Members                                                                                                    | 6-28                                                                 |
| Questions                                                                                                    | 6-29                                                                 |
| Exercises                                                                                                    | 6-30                                                                 |
| Chapter 7<br>Basic Beam Analysis                                                                                                    |                                                                      |
| Introduction                                                                                                    | 7-2                                                                  |
| Modeling Considerations                                                                                                    | 7-2<br>7-2                                                           |
| Problem Statement                                                                                                    | 7-2<br>7-3                                                           |
| Preliminary Analysis                                                                                                    | 7-3<br>7-3                                                           |
| Starting SolidWorks                                                                                                    | 7-3<br>7-6                                                           |
| Units Setup                                                                                                    | 7-0<br>7-7                                                           |
| CIIIVO O TVOP                                                                                                    | , ,                                                                  |

|                                                                                           | Table of Contents        |
|-------------------------------------------------------------------------------------------|--------------------------|
|                                                                                           |                          |
| Creating the CAD Model – Structural Member Approach                                       | 7-8                      |
| Creating a Rectangular Weldment Profile                                                   | 7-10                     |
| Creating Structural Members using the New Profile                                         | 7-14                     |
| Adjusting the Orientation of the Profile                                                  | 7-15                     |
| Adding a Datum Point for the Concentrated Load                                            | 7-16                     |
| Activate the SolidWorks Simulation Module                                                 | 7-18<br>7-20             |
| Assign the Element Material Property Applying Boundary Conditions - Constraints           | 7-20<br>7-21             |
| Applying Concentrated Point Loads                                                         | 7-21<br>7-24             |
| Applying the Distributed Load                                                             | 7-2 <del>4</del><br>7-26 |
| Create the FEA Mesh and Run the Solver                                                    | 7-28                     |
| What Went Wrong?                                                                          | 7-29                     |
| Directions 1 and 2 in Shear and Moment Diagrams                                           | 7-32                     |
| Questions                                                                                 | 7-34                     |
| Exercises                                                                                 | 7-35                     |
| Chapter 8                                                                                 |                          |
| Beam Analysis Tools                                                                       |                          |
| Introduction                                                                              | 8-2                      |
| Problem Statement                                                                         | 8-2                      |
| Preliminary Analysis                                                                      | 8-3                      |
| Stress Components                                                                         | 8-4                      |
| Starting SolidWorks  Constitute the CAD Medial Streetweek Member Annuals                  | 8-6                      |
| Creating the CAD Model – Structural Member Approach                                       | 8-7<br>8-9               |
| Creating a Rectangular Weldment Profile Creating Structural Members using the New Profile | 8-13                     |
| Adjusting the Orientation of the Profile                                                  | 8-13<br>8-14             |
| Adding a Datum Point                                                                      | 8-15                     |
| Activate the SolidWorks Simulation Module                                                 | 8-17                     |
| Assign the Element Material Property                                                      | 8-19                     |
| Applying Boundary Conditions - Constraints                                                | 8-20                     |
| Applying the Distributed Load                                                             | 8-23                     |
| Create the FEA Mesh and Run the Solver                                                    | 8-25                     |
| Shear and Moment Diagrams                                                                 | 8-26                     |
| Using the Probe Option to Examine Stress at Point1                                        | 8-28                     |
| Questions                                                                                 | 8-29                     |
| Exercises                                                                                 | 8-30                     |
| Chapter 9                                                                                 |                          |
| Statically Indeterminate Structures                                                       |                          |
| Introduction Problem Statement                                                            | 9-2<br>9-3               |

vii

| Preliminary Analysis                              | 9-3   |
|---------------------------------------------------|-------|
| Starting SolidWorks                               | 9-6   |
| Creating the CAD Model                            | 9-7   |
| Creating a Circular Weldment Profile              | 9-9   |
| Creating Structural Members using the New Profile | 9-13  |
| Adding a Datum Point for the Concentrated Load    | 9-14  |
| Activate the SolidWorks Simulation Module         | 9-16  |
| Assign the Element Material Property              | 9-18  |
| Applying Boundary Conditions - Constraints        | 9-19  |
| Applying the Concentrated Point Load              | 9-23  |
| Create the FEA Mesh and Run the Solver            | 9-24  |
| Viewing the Internal Loads of All members         | 9-25  |
| Shear and Moment Diagrams                         | 9-26  |
| Questions                                         | 9-28  |
| Exercises                                         | 9-29  |
|                                                   |       |
|                                                   |       |
| Chapter 10                                        |       |
| Two-Dimensional Surface Analysis                  |       |
|                                                   |       |
| Introduction                                      | 10-2  |
| Problem Statement                                 | 10-3  |
| Preliminary Analysis                              | 10-3  |
| <ul> <li>Maximum Normal Stress</li> </ul>         | 10-3  |
| Maximum Displacement                              | 10-4  |
| Geometric Considerations of Finite Elements       | 10-5  |
| Starting SolidWorks                               | 10-6  |
| Creating a CAD Model in SolidWorks                | 10-7  |
| Activate the SolidWorks Simulation Module         | 10-10 |
| Defining a Surface Model                          | 10-12 |
| Assign the Element Material Property              | 10-13 |
| Applying Boundary Conditions - Constraints        | 10-14 |
| Applying the External Load                        | 10-17 |
| H-Element versus P-Element                        | 10-20 |
| Create the first 2D Mesh –Coarse Mesh             | 10-21 |
| Run the Solver                                    | 10-23 |
| Refinement of the Mesh–Global Element Size 0.10   | 10-25 |
| Refinement of the Mesh-Global Element Size 0.05   | 10-27 |
| Refinement of the Mesh-Global Element Size 0.03   | 10-29 |
| Refinement of the Mesh-Global Element Size 0.02   | 10-30 |
| Comparison of Results                             | 10-31 |
| Questions                                         | 10-32 |
| Exercises                                         | 10-33 |

Table of Contents

## Chapter 11 Three-Dimensional Solid Elements

| Introduction                                      | 11-2  |
|---------------------------------------------------|-------|
| Problem Statement                                 | 11-3  |
| Preliminary Analysis                              | 11-4  |
| Starting SolidWorks                               | 11-7  |
| Creating a CAD Model in SolidWorks                | 11-8  |
| > Define the Sweep Path                           | 11-8  |
| > Define the Sweep Section                        | 11-10 |
| Create the Swept Feature                          | 11-12 |
| > Create a Cut Feature                            | 11-13 |
| Activate the SolidWorks Simulation Module         | 11-15 |
| Assign the Element Material Property              | 11-17 |
| Applying Boundary Conditions - Constraints        | 11-18 |
| Applying the External Load                        | 11-19 |
| Create the first FEA Mesh –Coarse Mesh            | 11-20 |
| Run the Solver                                    | 11-22 |
| Refinement of the Mesh–Global Element Size 0.10   | 11-24 |
| Refinement of the FEA Mesh – Mesh Control Option  | 11-26 |
| Refinement of the FEA Mesh – Automatic Transition | 11-29 |
| Comparison of Results                             | 11-31 |
| Notes on FEA Linear Static Analyses               | 11-32 |
| Questions                                         | 11-33 |
| Exercises                                         | 11-34 |
| Chapter 12 3D Thin Shell Analysis                 |       |
| JD Tilli Glieli Alialysis                         |       |
| Introduction                                      | 12-2  |
| Problem Statement                                 | 12-4  |
| Preliminary Analysis                              | 12-4  |
| Starting SolidWorks                               | 12-6  |
| Creating a CAD Model in SolidWorks                | 12-7  |
| Activate the SolidWorks Simulation Module         | 12-9  |
| Assign the Element Material Property              | 12-11 |
| Applying Boundary Conditions - Constraints        | 12-12 |
| Applying the External Pressure                    | 12-14 |
| Create the first FEA Mesh –Coarse Mesh            | 12-15 |
| Run the Solver and View the Results               | 12-16 |
| Refinement of the Mesh–Global Element Size 0.0125 | 12-17 |
| Starting a New 3D Surface Model                   | 12-18 |
| Starting a New FEA Study                          | 12-21 |
| Completing the Definition of the Surface Model    | 12-22 |
| Assign the Element Material Property              | 12-23 |

| Applying Boundary Conditions - Constraints       | 12-24 |
|--------------------------------------------------|-------|
| Applying the External Pressure                   | 12-28 |
| Create the first FEA Mesh –Coarse Mesh           | 12-29 |
| Run the Solver and View the Results              | 12-30 |
| Refinement of the Mesh–Global Element Size 0.010 | 12-31 |
| Questions                                        | 12-32 |
| Exercises                                        | 12-33 |
|                                                  |       |
| 01 4 40                                          |       |
| Chapter 13                                       |       |
| Dynamic Modal Analysis                           |       |
| Introduction                                     | 13-2  |
| Problem Statement                                | 13-3  |
| Preliminary Analysis                             | 13-3  |
| The Cantilever Beam Modal Analysis Program       | 13-6  |
| Starting SolidWorks                              | 13-9  |
| Creating a CAD Model in SolidWorks               | 13-10 |
| Activate the SolidWorks Simulation Module        | 13-12 |
| Assign the Element Material Property             | 13-15 |
| Create the first FEA Mesh                        | 13-16 |
| View the Results                                 | 13-18 |
| Refinement of the Mesh–Global Element Size 0.15  | 13-21 |
| Adding an Additional Mass to the System          | 13-23 |
| One-Dimensional Beam Frequency Analysis          | 13-27 |
| Conclusions                                      | 13-28 |
| Questions                                        | 13-29 |
| Exercises                                        | 13-30 |

#### Index